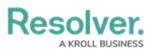

## **Push Object Changes**

Last Modified on 12/11/2024 2:43 pm EST

## Overview

The **Push Object Changes** feature allows users to push Object Changes (e.g., Risk name change) to all linked Assessment Objects or Library Objects.

The **Push Object Changes** feature automatically includes the Name and Description properties. You will need to configure All other fields as synced fields on the assessment, see the Configure Synched Fields section for more information.

Adding/updating relationships between objects is not included with this feature.

#### **Example:**

• You can edit the name on the Library Risk Object and push to update the new name on all Assessment references associated with the Library Risk Object. Similarly, if the Risk name changes on the Assessment Object, you can push the change back to the Library Object.

### **User Account Requirements**

The user account you use to log into Resolver will need access to the form with the **Manage Assessment** tab enabled as well as the relevant permissions for Objects you are creating or updating.

## **Related Information/Setup**

You can enable/disable the *Manage Assessments* tab on individual form templates. For more information on how to activate/deactivate the *Manage Assessments* tab, please review the **Configure a Standard Form** article:

• Configure a Standard Form

For more information regarding the *Manage Assessments* tab, please review the Manage Assessment Section article:

Manage Assessments section

## Navigation

1. From the *Home* screen, click the **Administration** icon.

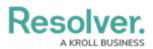

|        |          | ⊕ ( <b>Q</b> | 000  | \$<br>Ω <sup>^</sup> |
|--------|----------|--------------|------|----------------------|
| Home ~ | My Tasks |              | <br> |                      |
|        |          |              |      |                      |
|        |          |              |      |                      |
|        |          |              |      |                      |
|        |          |              |      |                      |
|        |          |              |      |                      |
|        |          |              |      |                      |
|        |          |              |      |                      |
|        |          |              |      |                      |
|        |          |              |      |                      |
|        |          |              |      |                      |
|        |          |              |      |                      |
|        |          |              |      | *                    |

Administration Icon

2. From the *Admin Overview* screen, click the **Object Types** tile on the *Data Models* section.

| Admin Overview    |             | ⊕ (Q                  |                          | 000                            | \$<br>\$<br>\$ |
|-------------------|-------------|-----------------------|--------------------------|--------------------------------|----------------|
| Data Model        | ×           |                       | Views                    |                                |                |
| Object Types      |             | Object Type<br>Groups | Configurable Forms       | LIII<br>Data<br>Visualizations |                |
| e                 | Assessments | Data Definitions      |                          |                                |                |
| People            |             |                       | Application Management   |                                |                |
| <u>S</u><br>Users | User Groups | Roles                 | Org Manager Applications | $\bigtriangleup$               |                |

Assessments Tile

- 3. From the *Assessments* screen, enter an **Assessment Name** in the **Search** field to narrow down the **Assessment** list.
- 4. Click an Assessment Name.

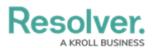

|            |            | (                                                    | ) (Q                                                 |                             |                      |                           | 000                     | (Q)            | ?  | ß |
|------------|------------|------------------------------------------------------|------------------------------------------------------|-----------------------------|----------------------|---------------------------|-------------------------|----------------|----|---|
| Data Model | ~          | Object Types                                         | Object Type Groups                                   | Fields                      | Assessments          | Data Definition           |                         |                |    |   |
| Admin :    | Assessment | s                                                    |                                                      |                             |                      |                           | + CRE/                  | ATE ASSESSMENT |    |   |
| Q Inte     | rna        |                                                      |                                                      |                             |                      |                           |                         | Ø              | ٦. |   |
| IA         |            | The <mark>internal</mark> audit p                    | roject assessment allows<br>init/auditable entity.   | the <mark>internal</mark> a | udit team to perforn | n tests to validate the e | effectiveness of contro | ols for a      |    |   |
| ICA        |            | trols Assessme<br>The <mark>internal</mark> control: | <b>ent</b><br>s assessment allows the <mark>i</mark> | <mark>nternal</mark> contro | ols team to perform  | tests to validate the eff | fectiveness of controls | s within a     |    |   |
|            |            |                                                      |                                                      |                             |                      |                           |                         |                |    |   |

#### Assessment Name

## **Configure Synced Fields**

Before using the Push Object Changes feature, users must select fields to be included when using the feature for each object type.

1. From the *Edit Assessment* screen, scroll to the **Configuration** tab.

| ata Model                          | <b>~</b> ( | Object Types  | Object Type Groups              | Fields            | Assessments Data Definition            |                     |  |
|------------------------------------|------------|---------------|---------------------------------|-------------------|----------------------------------------|---------------------|--|
| Configuration                      | Overview   | Fields (19)   | Formulas (3)                    | Relationships (1) | References (3) Roles (3)               |                     |  |
| Object Type                        | As         | sessment Data | Option to Link to<br>Existing 😧 | Fields to<br>Sync | Workflow Name                          |                     |  |
| Internal Audit Pro<br>(Assessment) | ject       |               |                                 |                   | Internal Audit Project Workflow        | © CONFIGURE         |  |
| Process (Focus)                    | •          |               | ×                               | 1                 | Internal Audit Project - Process Work  | CONFIGURE     H NEW |  |
| Risk                               | •          |               | ×                               | 1                 | Internal Audit Project - Risk Workflow | CONFIGURE     NEW   |  |
| Control                            | •          |               | ×                               | 1                 | Internal Audit Project - Control Workf | CONFIGURE     HNEW  |  |
| Test                               | •          |               | ×                               | 1                 | Internal Audit Project - Test Workflow | CONFIGURE     HNEW  |  |
| Issue                              |            | ×             | ×                               |                   |                                        |                     |  |
| Corrective Action                  |            | ×             | ×                               |                   |                                        |                     |  |
| Request                            |            | ×             | ×                               |                   |                                        |                     |  |
| Asset                              |            | ×             | ×                               |                   |                                        |                     |  |
| Citation                           |            | ×             | ×                               |                   |                                        |                     |  |
| Policy                             |            | ×             | ×                               |                   |                                        |                     |  |
| Objective                          |            | ×             | ×                               |                   |                                        |                     |  |

Configuration Tab

2. Click the Edit button next to an Object Type under the Fields to Sync column.

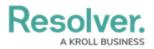

Note:

The Edit button will only appear for the corresponding Object Type, if the Assessment Data toggle switch is enabled. If the Assessment Data toggle switch is disabled the Edit button will not appear for that Object Type.

*If the Assessment Data toggle switch is turned off after you have selected fields on the corresponding Object Type, all field selections will remain.* 

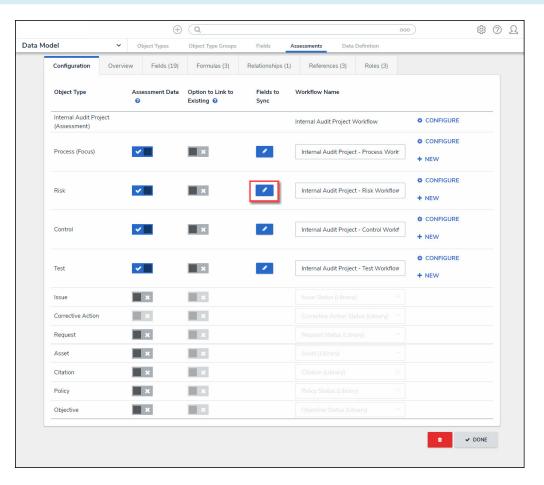

Edit Button

3. From the *Pick Fields To Add* pop-up, click on Object Type Fields to add. Selected Fields will have a **Checkmark** in front of the Field name.

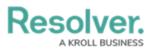

|                   |         | $\oplus$        | (Q                              |                             | 000             | \$\$ @ Q          |
|-------------------|---------|-----------------|---------------------------------|-----------------------------|-----------------|-------------------|
| ata Model         | ~       | Object Types    | Object Type Groups              | Fields Assessments          | Data Definition |                   |
| Configuration     | Overvie | ew Fields (19)  | Formulas (3)                    | RISK                        |                 | \$                |
| Object Type       |         | Assessment Data | Option to Link to<br>Existing 💡 | PICK FIELDS TO ADD          |                 |                   |
| Internal Audit Pr | oiect   |                 |                                 | Name                        |                 | PROPERTY          |
| (Assessment)      |         |                 |                                 | Description                 |                 | PROPERTY          |
|                   |         | _               | - L                             | Actor                       |                 | FIELD SELECT LIST |
| Process (Focus)   |         | ✓               | <b>×</b>                        | Archived Date               |                 | FIELD DATE & TIME |
|                   |         |                 |                                 | Comments on Disposition     |                 | FIELD PLAIN TEXT  |
| Risk              |         | <b>~</b>        | ×                               | Consequences                |                 | FIELD PLAIN TEXT  |
|                   |         |                 |                                 | Contributing Factors        |                 | FIELD PLAIN TEXT  |
|                   |         |                 |                                 | Control Effectiveness       |                 | FIELD SELECT LIST |
| Control           |         | ✓               | ×                               | Count                       |                 | FIELD SELECT LIST |
|                   |         |                 |                                 | Enterprise or Process Risk? |                 | FIELD SELECT LIST |
| Test              |         | <b>V</b>        | ×                               | Inherent Impact             |                 | FIELD SELECT LIST |
|                   |         |                 | -                               | Inherent Likelihood         |                 | FIELD SELECT LIST |
| Issue             |         | ×               |                                 | Last Assessed Date          |                 | FIELD DATE & TIME |
| Corrective Action |         |                 |                                 | Non-Financial Impact        |                 | FIELD SELECT LIST |
|                   |         |                 |                                 | Residual Impact             |                 | FIELD SELECT LIST |
| Request           |         | ×               | <u>×</u>                        | Residual Likelihood         |                 | FIELD SELECT LIST |
| Asset             |         | ×               | ×                               | Risk Response Comments      |                 | FIELD PLAIN TEXT  |

Select Object Type Fields to Edit

4. Click on the **x** in the top right-hand corner on the **Pick Fields to Add** pop-up to close the pop-up.

### Navigation

 From the *Home* screen, select a **Task** connected to the Object Type selected in Step 2 in the **Configure Synced Fields** section from the **My Tasks** list.

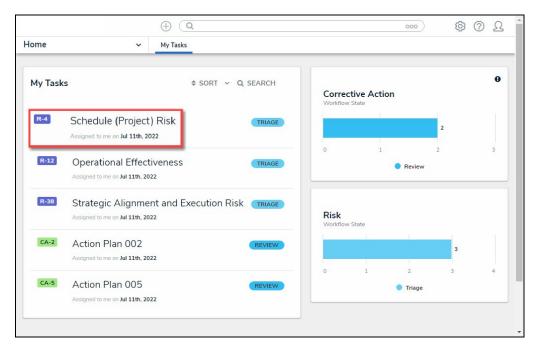

My Tasks List

2. From the *Form* screen, click on the *Manage Assessments* tab.

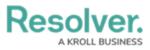

|           |                         | $\oplus$ (                 | ζ                  |         |                | 000 | \$ ® \$         |
|-----------|-------------------------|----------------------------|--------------------|---------|----------------|-----|-----------------|
| Applicati | ons ~                   | •                          |                    |         |                |     |                 |
| Schee     | dule (Project)          | Risk                       |                    |         |                |     | R-4 TRIAGE •••• |
| Details   | Trending & Analysis     | Manage Assessments         | Relationship Graph | History | Communications |     |                 |
|           | Risk Name               |                            |                    |         |                |     |                 |
|           | Schedule (Project) Risk |                            |                    |         |                |     |                 |
|           | Description             |                            |                    |         |                |     |                 |
|           | There is no schedule co | ntingency for this project |                    |         |                |     |                 |
|           |                         |                            |                    |         |                |     |                 |
|           |                         |                            |                    |         |                |     |                 |
|           | Risk Owner              |                            |                    |         |                |     |                 |
|           | Q                       |                            |                    |         |                |     |                 |
|           | Risk Delegate           |                            |                    |         |                |     |                 |
|           | Q                       |                            |                    |         |                |     |                 |
|           |                         |                            |                    |         |                |     |                 |

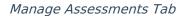

#### Note:

*If the Manage Assessments tab does not appear, you will need to contact your System Administrator to activate the tab.* 

# **Push Object Changes From the Library to Assessments**

1. The *Manage Assessments* tab will appear.

|           |                     | $\oplus$ (         | λ                  |              |                | 000       |            | \$     | Ω |
|-----------|---------------------|--------------------|--------------------|--------------|----------------|-----------|------------|--------|---|
| pplicatio | ons                 | ·                  |                    |              |                |           |            |        |   |
| ched      | dule (Project)      | ) Risk             |                    |              |                |           | R-4        | TRIAGE |   |
| Details   | Trending & Analysis | Manage Assessments | Relationship Graph | History      | Communications |           |            |        |   |
|           | sk Assessment       | ime (              | Dbject ID Dimer    | nsion        | Workflow State | Last Sync | Last Modif | ïed    |   |
| As        |                     |                    |                    |              |                |           | Last Mouli |        |   |
|           | A-2 Te              | st 2 F             | R-4.1 BUSI         | INESS UNIT 1 | RISK ASSESSME  |           | 2023-01-1  |        |   |
| RA        | A-2 Te              |                    |                    | INESS UNIT 1 | RISK ASSESSME  |           |            |        |   |

Manage Assessments Tab

#### (Optional) Add Assessments To Update

1. Click on the Add Assessments To Update button.

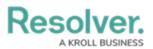

|         |                                                                                     | $\oplus$ (                                                  | Q                  |         |                                       | 000       | \$<br>\$<br>\$ | ΩÎ |
|---------|-------------------------------------------------------------------------------------|-------------------------------------------------------------|--------------------|---------|---------------------------------------|-----------|----------------|----|
| Applica | tions                                                                               | ~                                                           |                    |         |                                       |           |                |    |
| Sche    | dule (Proje                                                                         | ect) Risk                                                   |                    |         |                                       |           | R-4 TRIAGE     |    |
| Details | Trending & Analy                                                                    | vsis Manage Assessments                                     | Relationship Graph | History | Communications                        |           |                |    |
| F       | Jpdate Assessme<br>Review assessments w<br>Risk Assessment<br>Assessment ID<br>RA-2 | nts<br>here this object exists and push t<br>Name<br>Test 2 | Object ID Dimen    |         | s with the library.<br>Workflow State | Last Sync | Last Modified  |    |
| C       | ADD ASSESSMEN                                                                       |                                                             | ASSESSMENTS        |         | NIK ASSESSME                          |           | 2023-01-13     |    |

Add Assessments To Update Button

 From the *Add Assessments To Update* pop-up, click on the Checkbox next to an Assessment.

| ⊕ (Q                                                                                                    | <u>۵۰۰</u> ۵۵ ۴                                                           |
|----------------------------------------------------------------------------------------------------|---------------------------------------------------------------------------|
| Applications ~                                                                                                  |                                                                           |
| Schedule (Project) Risk                                                                                         | ADD ASSESSMENTS TO UPDATE X                                               |
| Details Trending & Analysis Manage Assessments Relationshi                                                      | Q. Start typing to find an existing assessment                            |
| Update Assessments<br>Review assessments where this object exists and push updates as needer<br>Risk Assessment | CONFIRM SELECTION Select All Select All Test 1 BUSINESS UNIT 1 MONITORING |
| Assessment ID         Name         Object ID           RA-2         Test 2         R-4.1                        |                                                                           |
| ADD ASSESSMENTS TO UPDATE     Or UPDATE ASSESSMENTS                                                             |                                                                           |
|                                                                                                    | ••                                                                        |

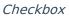

3. Click the **Confirm Selection** button to add the Assessment to the **Update Assessment** table.

|                                 |                  | ⊕ (Q                         |                                         | 000                      | \$<br>\$   | 2 |
|---------------------------------|------------------|------------------------------|-----------------------------------------|--------------------------|------------|---|
| plications                      | ~                |                              |                                         |                          |            |   |
| chedule (Pr                     | oject) Risk      |                              | ADD ASSESSMENTS TO UPDAT                | ſE                       |            | > |
| etails Trending &               | Analysis Manage  | Assessments Relations        |                                         | d an existing assessment |            |   |
| Update Asses<br>Review assessme |                  | sts and push updates as need | CONFIRM SELECTION     A Risk Assessment |                          | Select All |   |
| Risk Assessment                 |                  |                              | 1 Test 1                                |                          |            |   |
| Assessment ID                   | Name             | Object ID                    |                                         |                          |            |   |
| RA-2                            | Test 2           | R-4.1                        |                                         |                          |            |   |
| C ADD ASSES                     | SMENTS TO UPDATE | UPDATE ASSESSMENTS           |                                         |                          |            |   |
|                                 |                  |                              |                                         |                          |            |   |
|                                 |                  |                              |                                         |                          |            |   |

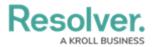

Confirm Selection Button

- 2. Click on the **Update Assessments** button, to push object changes from the Library to Assessment.
  - Update Assessments: Use the Update Assessments button to push library Object changes to a linked or cloned Assessment.

|           |                                                | $\oplus$           | Q                             |                     |                | 000       | \$\$ @ L                    |
|-----------|------------------------------------------------|--------------------|-------------------------------|---------------------|----------------|-----------|-----------------------------|
| Applicati | ons ~                                          |                    |                               |                     |                |           |                             |
| Schee     | dule (Project)                                 | Risk               |                               |                     |                |           | R-4 TRIAGE ••••             |
| Details   | Trending & Analysis                            | Manage Assessments | Relationship Graph            | History             | Communications |           |                             |
| A         | sk Assessment<br>ISSESSment ID Nar<br>IA-2 Tes |                    | Object ID Dimer<br>R-4.1 BUSI | sion<br>NESS UNIT 1 | Workflow State | Last Sync | Last Modified<br>2023-01-13 |
|           | C ADD ASSESSMENTS TO                           | UPDATE (* UPDATE A | SSESSMENTS                    |                     |                |           |                             |
|           |                                                |                    |                               |                     |                |           |                             |

#### Update Assessment Button

# **Push Object Changes From an Assessment to Library**

*Note: RTF (Rich Text Fields) are not supported when using the push object changes from an assessment to library feature.* 

1. The *Manage Assessments* tab will appear.

|          |                        | $\oplus$                        | 2                  |         |                | 000          |       | \$<br>\$ | Ω   |
|----------|------------------------|---------------------------------|--------------------|---------|----------------|--------------|-------|----------|-----|
| Applicat | tions ~                | •                               |                    |         |                |              |       |          |     |
| Healt    | th and Safety          | Risk                            |                    |         |                |              | R-3.1 | REVIEW   | *** |
| Details  | Trending & Analysis    | Manage Assessments              | Relationship Graph | History | Communications |              |       |          |     |
|          | Jpdate Library         |                                 |                    |         |                |              |       |          |     |
|          |                        | the library to sync with this a | ssessment.         |         |                |              |       |          |     |
|          | Name                   | Object ID                       | Last Syn           | nc      | L              | ast Modified |       |          |     |
| 5        | Health and Safety Risk | R-3                             |                    |         | 2              | 022-11-08    |       |          |     |
|          | UPDATE LIBRARY         |                                 |                    |         |                |              |       |          |     |
|          |                        |                                 |                    |         |                |              |       |          |     |
|          |                        |                                 |                    |         |                |              |       |          |     |

Manage Assessments Tab

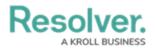

- 2. Click on the **Update Library** or **Add To Library** buttons (depending on the circumstance), to push object changes from the Assessment to Library.
  - Update Library: Use the Update Library button to push Assessment Object changes to a library Object.

|          |                                                                                                    | $\oplus$ (         |                    |         |                | 000       | 6 | 3 ? | Ω   | * |
|----------|----------------------------------------------------------------------------------------------------|--------------------|--------------------|---------|----------------|-----------|---|-----|-----|---|
| Applicat | ions ~                                                                                                    |                    |                    |         |                |           |   |     |     |   |
| Healt    | Health and Safety Risk                                                                                                    |                    |                    |         |                |           |   |     | ••• |   |
| Details  | Trending & Analysis                                                                                                    | Manage Assessments | Relationship Graph | History | Communications |           |   |     |     |   |
| U        | Update Library<br>Update or create an object in the library to sync with this assessment.<br>Name Object ID Last Sync Last Modified |                    |                    |         |                |           |   |     |     |   |
| 1        | Health and Safety Risk                                                                                                    | R-3                |                    |         | 2              | 022-11-08 |   |     |     |   |
|          | UPDATE LIBRARY                                                                                                    |                    |                    |         |                |           |   |     |     |   |
|          |                                                                                                    |                    |                    |         |                |           |   |     |     |   |

Update Library Button

• Add to Library: Use the Add To Library button to create a new library Object from an Assessment.

|           |                                                                            | $\oplus$ (         | λ                               |         |                | 000           |       | තු    | ? | Ω   |
|-----------|----------------------------------------------------------------------------|--------------------|---------------------------------|---------|----------------|---------------|-------|-------|---|-----|
| Applicati | ions 🗸                                                                     |                    |                                 |         |                |               |       |       |   |     |
| Healt     | h and Safety                                                               | Risk               |                                 |         |                |               | R-3.1 | REVIE | v | ••• |
| Details   | Trending & Analysis                                                        | Manage Assessments | Relationship Graph              | History | Communications |               |       |       |   |     |
|           | Update or create an object in the library to sync with this Name Object ID |                    | Last Sync<br>No date to display |         |                |               |       |       |   |     |
| N         | lame                                                                       | Object ID          |                                 |         |                | Last Modified |       |       |   |     |

Add To Library Button